## **[Schedules Report](https://learning.qrpatrol.com/docs/schedules-report/)**

You can access the Schedules Report panel by clicking on the top toolbar "**Reports**" and select "**Schedule Rep**ort" as shown on the image.

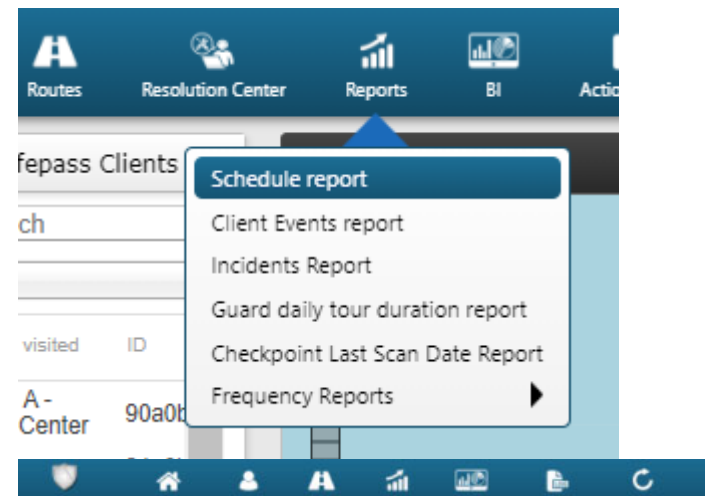

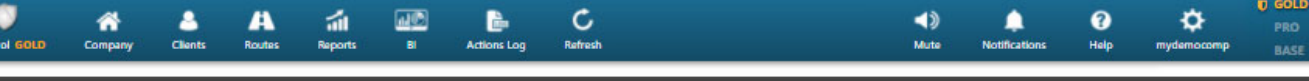

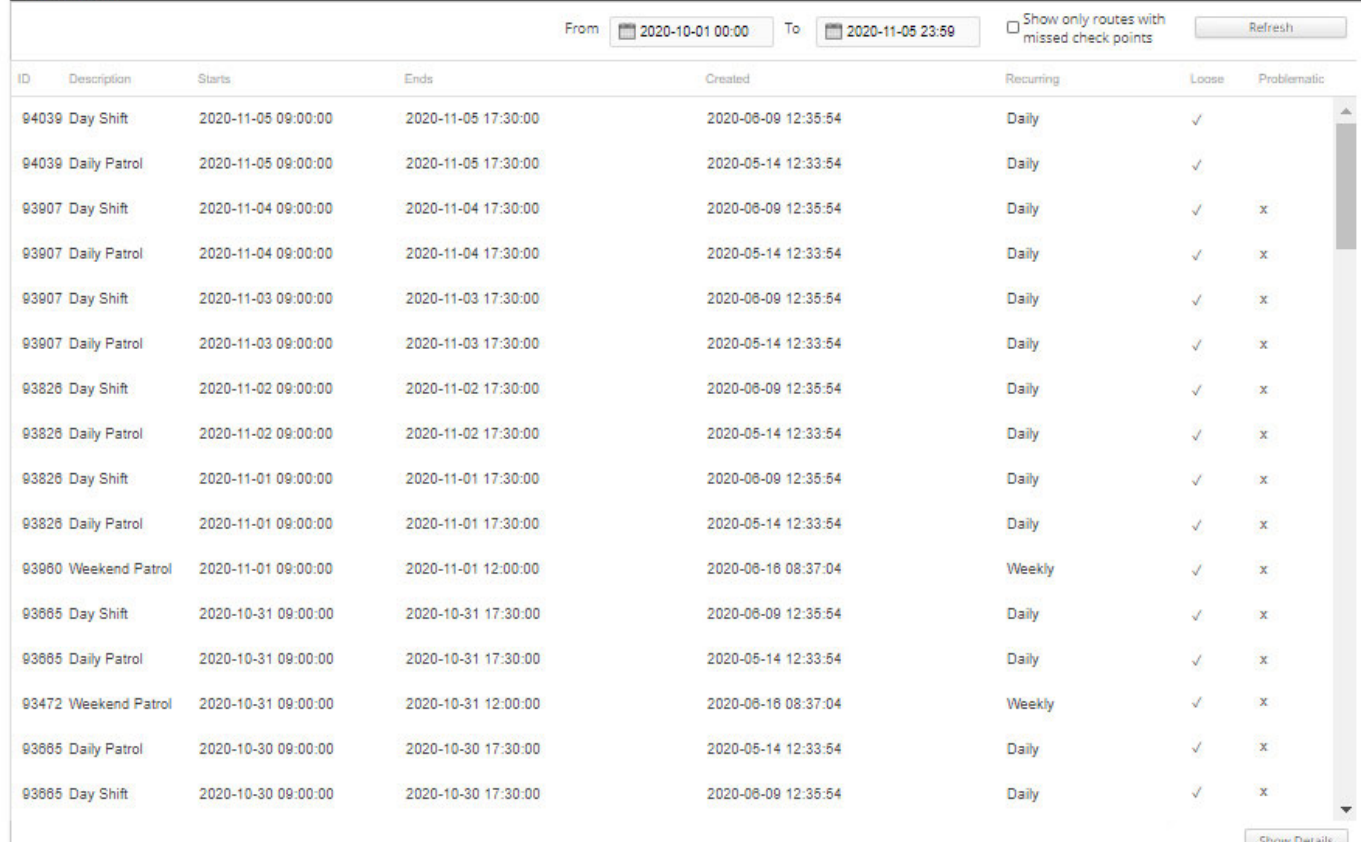

You can check all schedules by selecting the appropriate time range and click on Refresh button. You can also see routes with missed checkpoints by selecting the specific box. To generate schedules report, you have to firstly select the date range.

For each schedule, click on the "Show Details" button, which will display a panel containing details of the selected schedule.